# **Step 1: Login**

You should have received an email with login instructions and a temporary password for apply.exchangestudents.audencia.com. Follow the instructions within that email to login and create a permanent password. *If you did not receive that email, or are otherwise unable to login, please contact iro@audencia.com.*

Following is your temporary login information that will enable you to apply to programs:

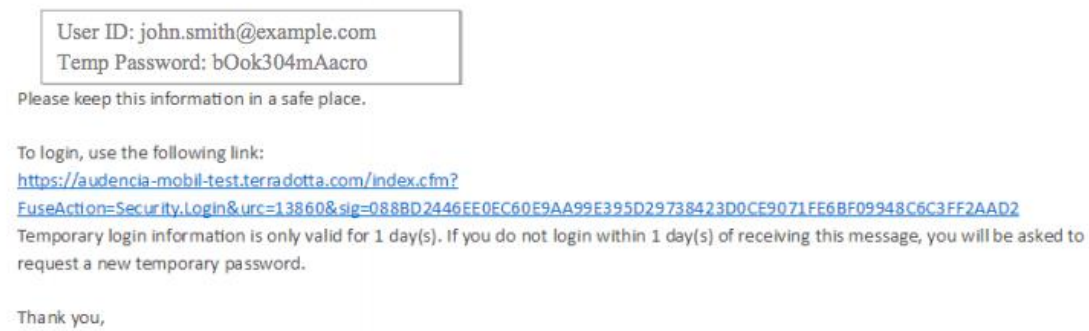

Mobilité User Support

After initial login, follow these steps to login and access/complete your application:

- Go to apply.exchangestudents.audencia.com
- Click LOGIN

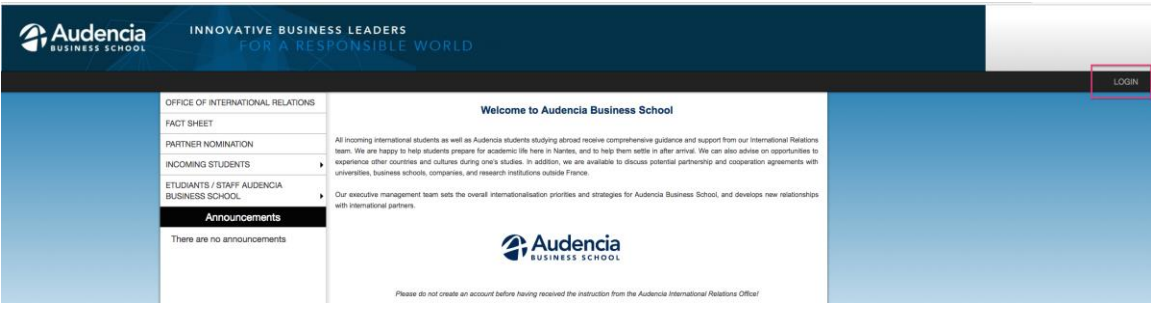

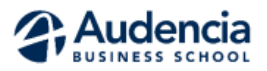

#### INSTRUCTIONS FOR ACCESSING EXCHANGE PROGRAM APPLICATION

# **Step 2: Access your application**

- Once logged in, you will be taken to your Applicant Home Page.
- *Confirm that your program is correct. Contact [iro@audencia.com](mailto:iro@audencia.com) if incorrect.*
- Click the name of your exchange program application

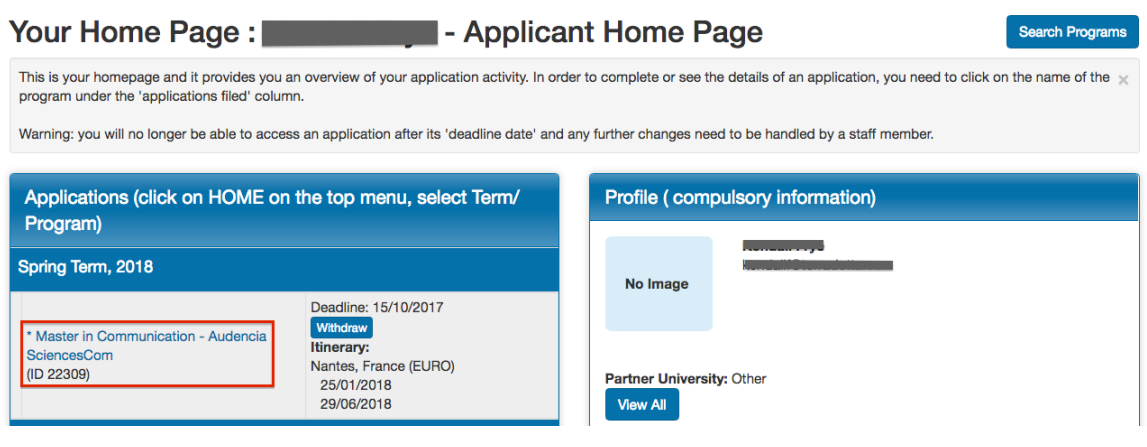

Complete the required Applicant Parameters to complete your profile

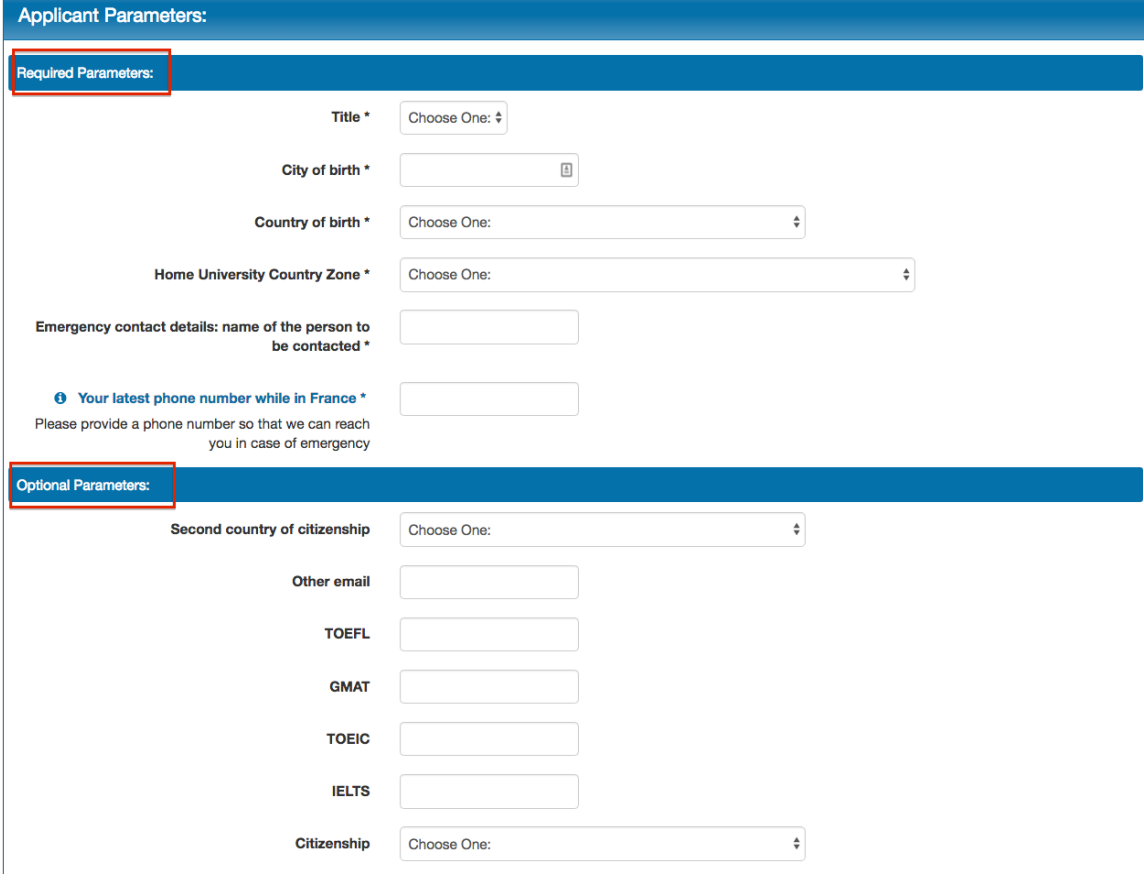

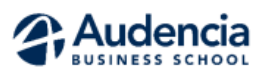

## INSTRUCTIONS FOR ACCESSING EXCHANGE PROGRAM APPLICATION

# **Step 3: Complete your application**

- Click into each application requirement in the following categories:
	- o Application Information
	- o Choose your courses & upload application documents
	- o Documents to Read and Sign Electronically
- Follow the instructions within the individual requirement to complete the requirement
- You must have a checkmark in each "Received" box to complete your application

### **Program Application Page (Pre-Decision)**

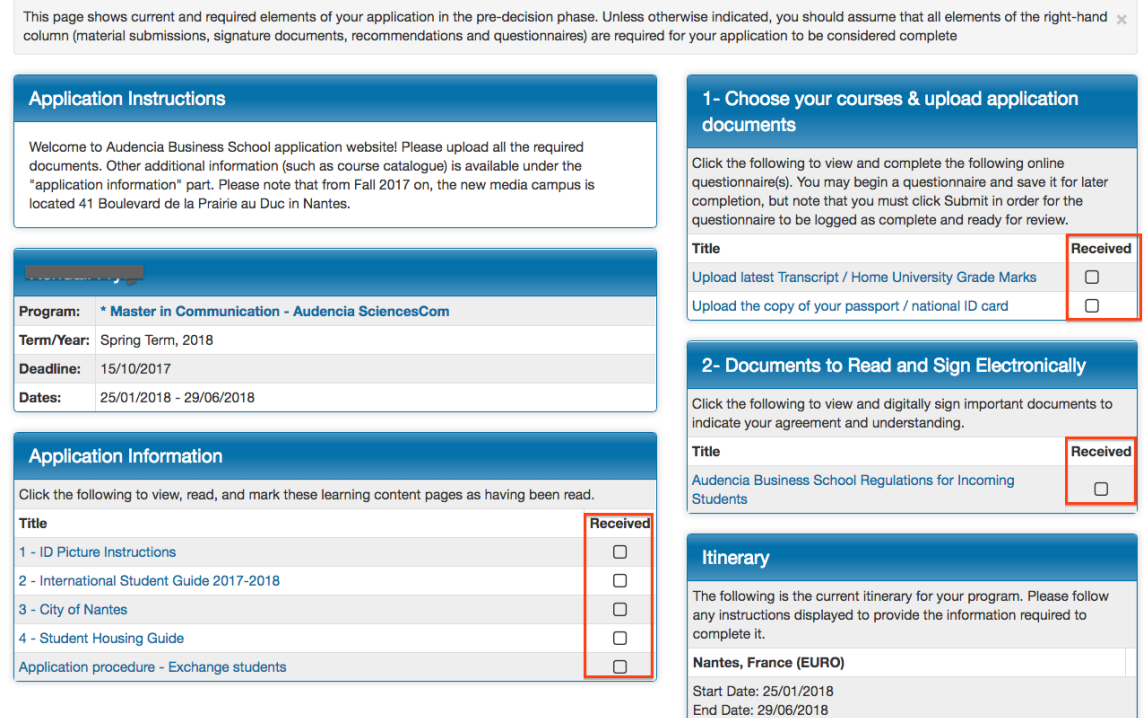

Thank you ! The International Relations Team

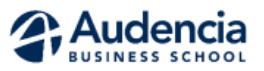